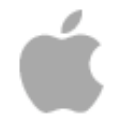

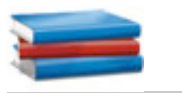

# **Learning Center**

# **iMovie Tutorial**

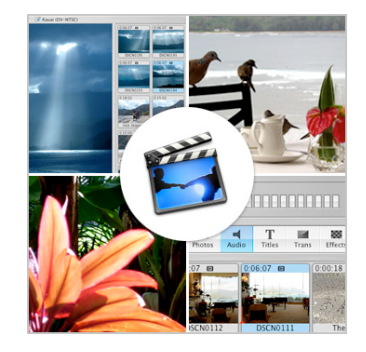

Through the use of easy-to-follow movies, step-by-step instructions, and helpful tips, you'll learn the basics of iMovie.

When you make a movie, you tell a story. That story is made up of scenes, which are made up of video clips. With iMovie, you can easily arrange your clips in the order that best tells your story. To change the story, you can simply cut out parts you don't like, rearrange the order of your clips, or both. It's that easy.

## **Contents**

**Introduction Moving Video from the Camera to Your Mac Arranging Your Clips Keeping Only the Parts You Want Creating a Title for Your Movie Using Digital Pictures in Your Movie Adding Transitions Between Clips Adding Video Effects Saving Your Movie Back to Video Tape Sending Your Movie to iDVD**

# **Moving Video from the Camera to Your Mac**

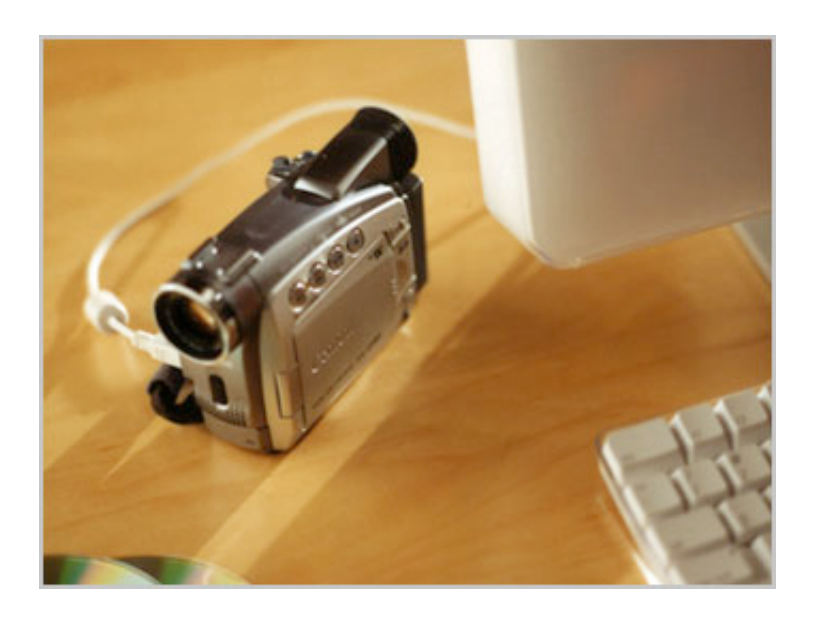

After you capture great footage with your video camera, you're ready to make a movie. First you'll need to connect your video camera to your Mac, and then copy footage from the camera into iMovie HD, a process known as importing.

iMovie makes importing easy. When you import video into an iMovie project, it automatically divides your video into individual clips, making it easy to edit. And with the Magic iMovie feature iMovie HD automatically organizes your clips and adds transitions, titles, and music. You get a complete movie with the click of a button.

**Moving Video from the Camera to Your Mac**

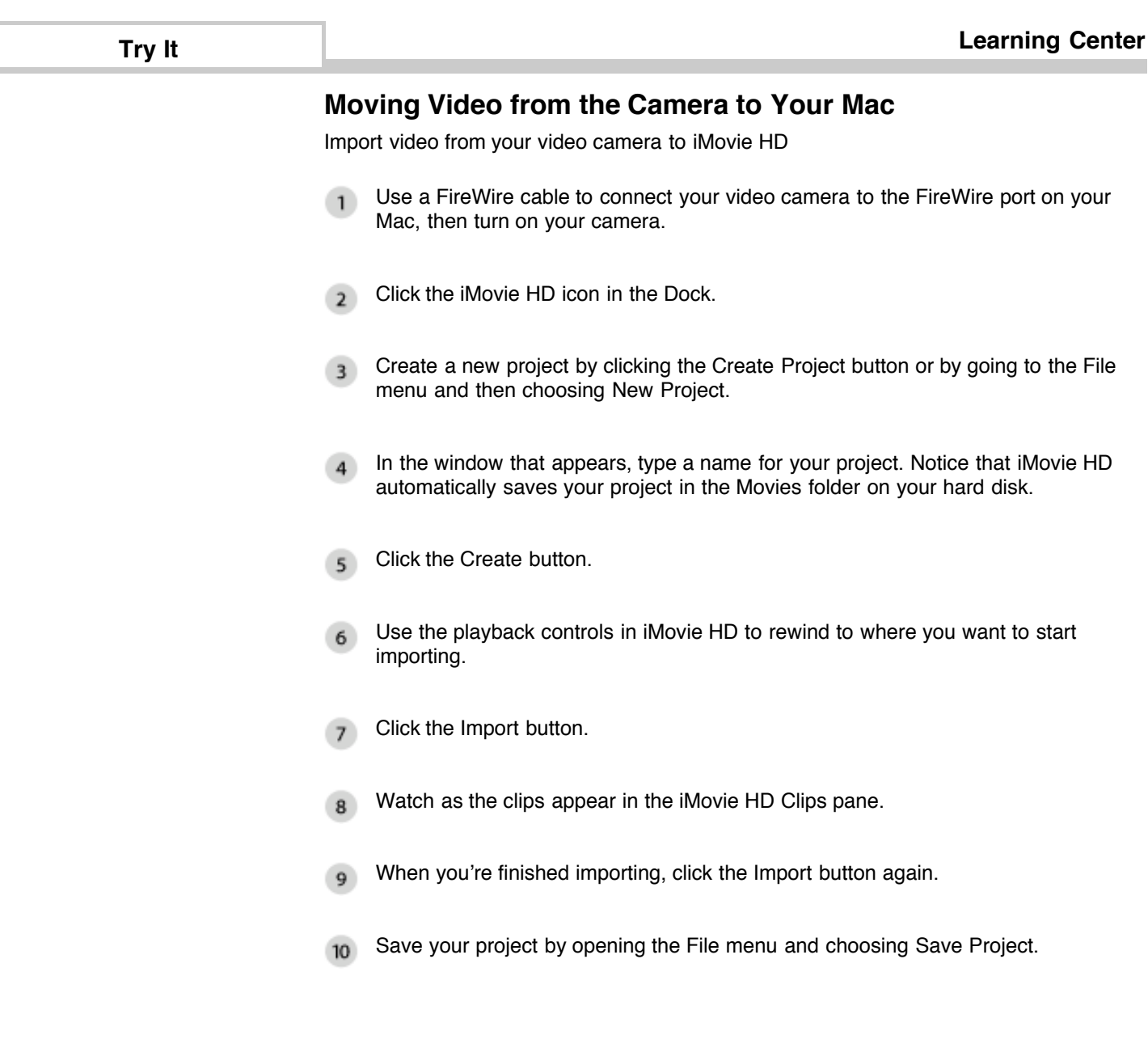

**Moving Video from the Camera to Your Mac**

© Copyright 2005 Apple Inc. All rights reserved.

## **Moving Video from the Camera to Your Mac**

#### **Let iMovie HD automatically create a movie for you**

If you're in a hurry you can make a Magic iMovie and automate your editing. You just plug in your video camera and iMovie HD automatically imports and sequentially arranges your video in the timeline. You'll select the titles, transitions and the soundtrack, and let iMovie HD do the rest.

#### **Monitor the amount of hard disk space remaining**

Digital video clips use a large amount of hard disk space. For example, five minutes of DV footage uses approximately 1GB of space. The same amount of HD video can occupy between 2GB to 4GB depending on the format. If you have limited hard disk space, import and edit your video in sections instead of trying to do so all at once. You can see how much space remains on your hard disk by using the monitor located in the lower-right corner of the iMovie window.

#### **iMovie HD automatically supports different video formats**

iMovie automatically understands what type of video you're importing from your video camera. iMovie HD supports DV and HD files. You can choose MPEG-4 if you're working with video imported from a phone or PDA, or even iSight format if you're recording with your Apple iSight.

#### **What you need to make a high-definition video with iMovie**

High definition video is quickly becoming the format you see broadcast on TV. An HD camera stores more pixels than a standard definition camera, letting you see more crisp detail in your video footage. iMovie supports editing with HD video footage (HDV 720p and 1080i), so you can make movies just like the pros.

#### **Importing video from an MPEG-4 camera**

You can use many digital still cameras, PDAs and cell phones to record short videos. MPEG-4 is a standard compression that is used to significantly reduce the file size of video. When you attach cameras, PDAs and cell phones to your Mac you'll see them appear as a volumes on your desktop. Just open the volume and drag the movie right to the iMovie clips pane in your project.

#### **Importing video from your iSight camera**

You can use your iSight camera to record video directly into your iMovie project. This means you can spontaneously add clips to your project while you're working on it. Just connect your iSight camera to the FireWire port of your Mac and you're ready to start recording. Because iMovie HD supports the iSight file format, you don't have to wait for your footage to be converted.

#### **Import directly to the iMovie timeline**

You can import footage directly from your video camera to the iMovie timeline rather than to the Clips pane. This is a quick and easy way to get your footage into your iMovie

project. You can then edit right in the timeline. Go to the iMovie HD menu, choose Preferences, click the Import tab and then choose to place clips in the Movie Timeline.

### **If you're importing video that is already edited**

Instead of importing your video as separate clips, you can set iMovie HD to import your video as a single clip. This may be useful if you're importing a movie that you've already edited and you just want to change a small portion. Go to the iMovie HD menu, choose Preferences, click the Import tab and then deselect the "Start new clip at each scene break" option.

#### **Moving Video from the Camera to Your Mac**

Copyright © 2005 Apple Inc. All rights reserved.

П

# **Arranging Your Clips**

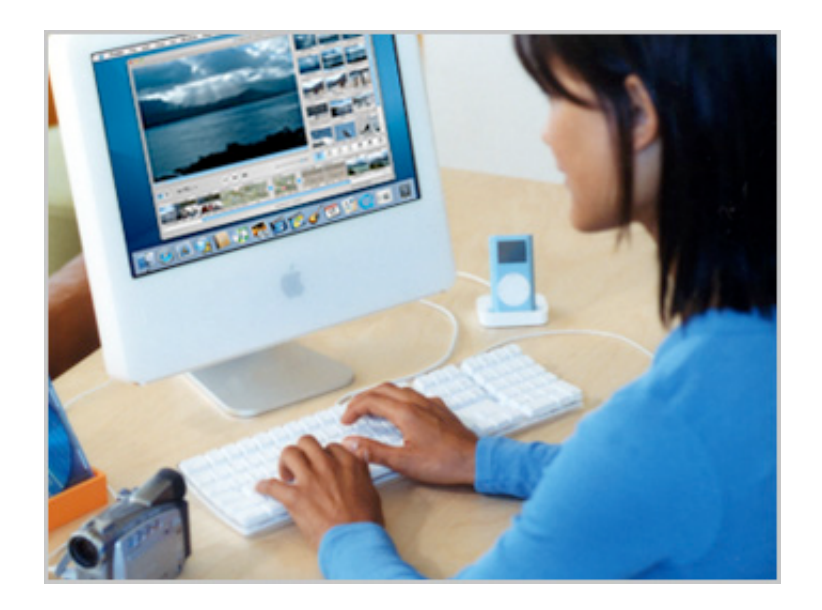

After you've imported your clips, you can arrange them for your movie. To include a clip in the movie, drag it from the Clips pane to the clip viewer at the bottom of the window. How you order your clips will help tell your story.

When you play your movie, the clips will appear as you arranged them in the timeline. If you don't like how your movie looks, simply rearrange the clips in the clip viewer. Remember, the order in which you filmed your video doesn't have to be the order in which you present your movie.

**Arranging Your Clips**

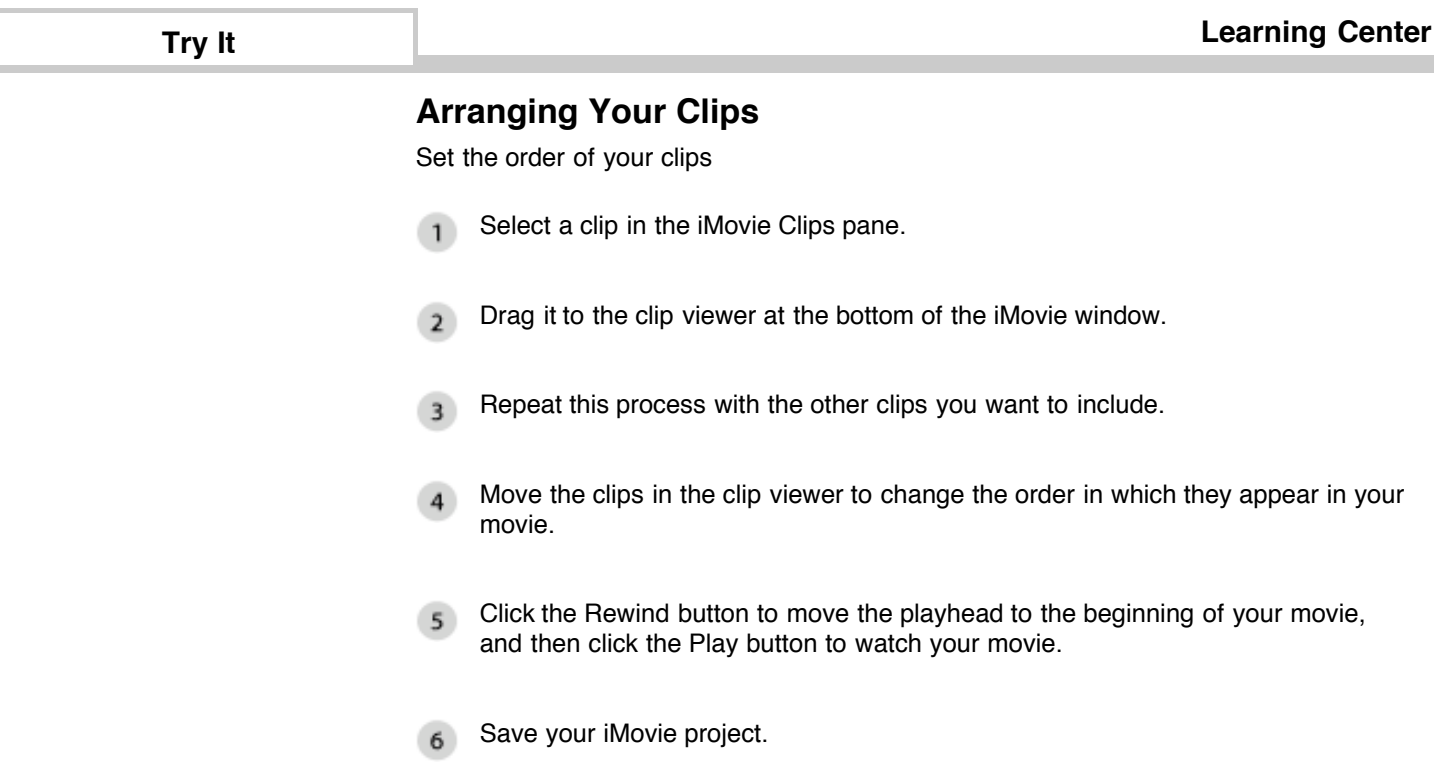

**Arranging Your Clips**

Г

<sup>©</sup> Copyright 2005 Apple Inc. All rights reserved.

## **Arranging Your Clips**

## **Delete clips you don't want to use**

After you decide which clips you want to use in your iMovie project, you'll want to delete any unused clips. This helps keep your project organized and reclaim hard disk space. To delete unused clips drag them to the iMovie trash or select the clips and then press the Delete key. The clips stay in the iMovie trash, and can be retrieved, until you empty the trash.

#### **Easily move clips around**

There are a few different ways you can move clips around in iMovie HD. You can drag imported clips from the clips pane to the timeline or drag and rearrange clips within the Timeline view (just like you can in the Clips view). To select and move multiple clips just hold down the Shift or Command keys while selecting the clips you want to move.

#### **Split a clip into multiple clips**

If you have a really long clip with no scene break, and you want to break it into several sections, it's easy to create multiple clips. Just move the playhead to where you want to split the clip, go to the Edit menu and then choose Split Video Clip at Playhead.

### **Compare the lengths of your movie's clips**

To view a clip's length relative to the length of other clips in the movie, click the Timeline Viewer button in the iMovie window. The clips appear as long narrow boxes along with the tracks for any music you've added. You can use the Zoom slider in this view to change the size of the boxes that represent the clips.

#### **Carefully consider how you arrange your clips**

When creating your movie, think about how you want to arrange your clips. Consider mixing wide shots with close-ups; adding a shot that sets the location (known as an establishing shot) before showing close-ups; and including similar shots at the beginning and end of your movie, which provides a sense of closure. Be creative and have fun; your audience will appreciate it.

**Arranging Your Clips**

# **Keeping Only the Parts You Want**

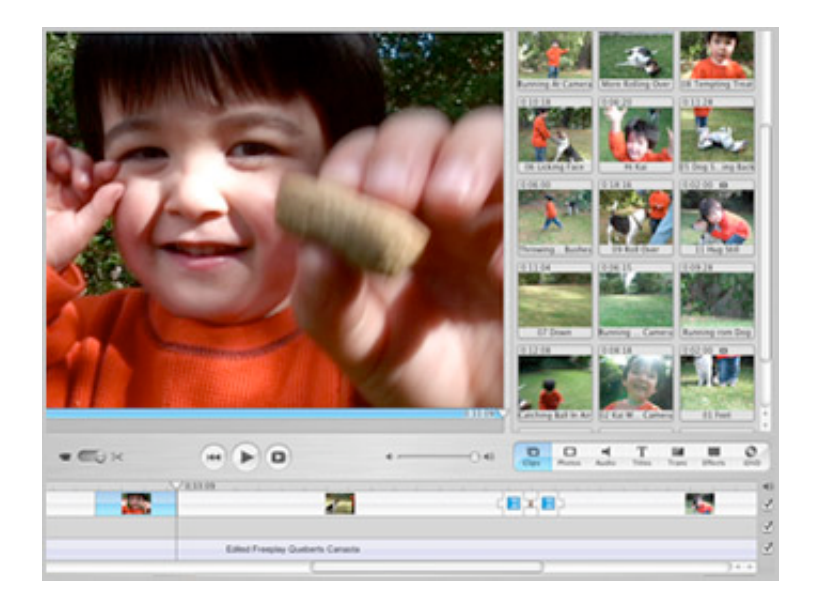

Good editing is part of what makes a great movie great. Editing long clips helps keep your story going, and makes the movie interesting for your audience. With iMovie HD, you can easily edit out the parts of a clip you don't want.

In the iMovie timeline view you'll see a clip's length relative to the length of the other clips in the movie. To edit a clip so that it only shows the part you want, simply drag the ends of the clips in toward the center.

**Keeping Only the Parts You Want**

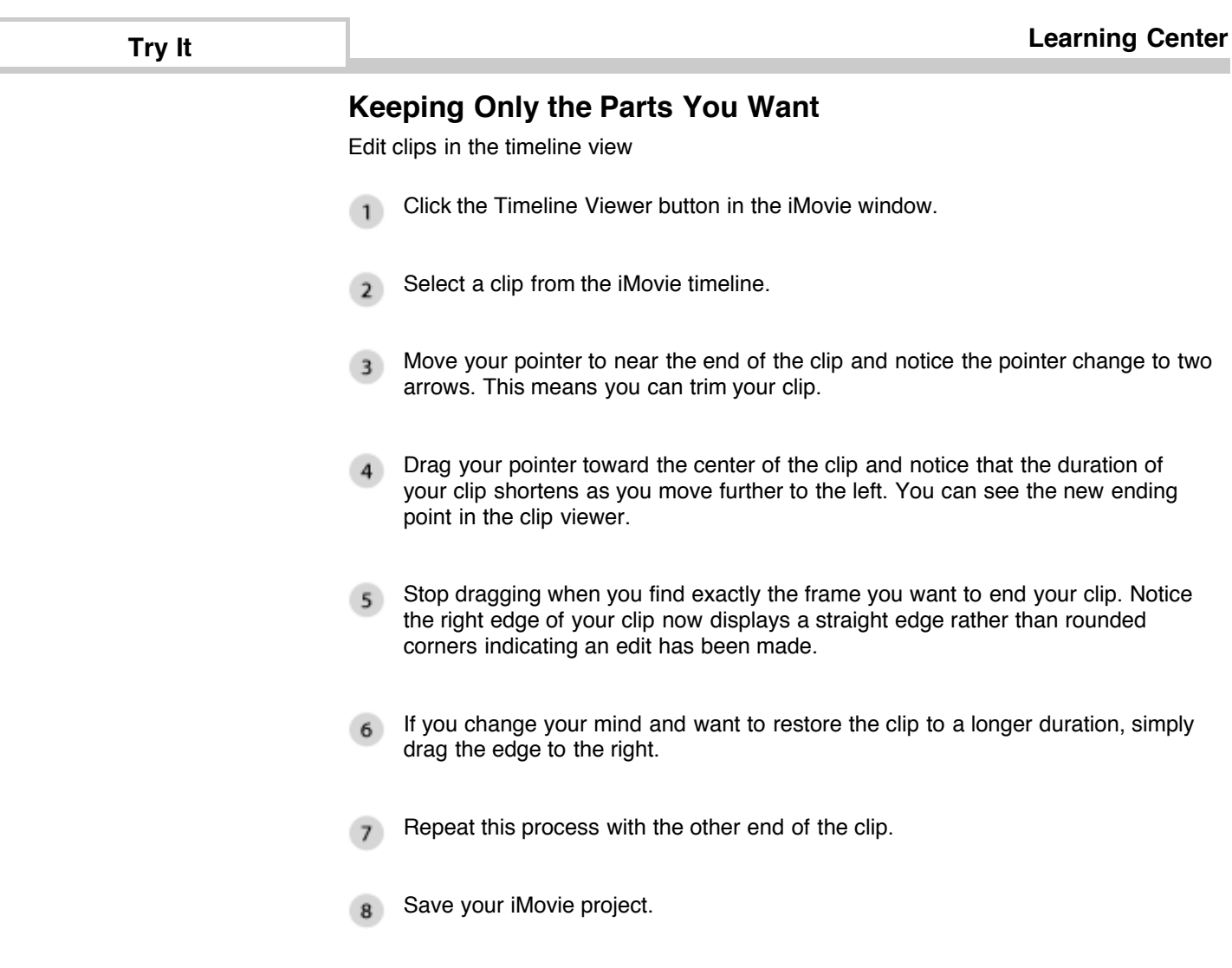

**Keeping Only the Parts You Want**

<sup>©</sup> Copyright 2005 Apple Inc. All rights reserved.

## **Keeping Only the Parts You Want**

#### **View waveforms when you use direct trimming with audio**

When you want to be precise with your audio editing in the timeline, go to the View menu and then select Show Audio Waveforms. This way, when you edit in the timeline you can see exactly where your sound starts and stops, and even see where the beats occur.

#### **Ripple your clips down the timeline**

In the timeline view, position your pointer in the center of a clip, click, and then drag your mouse to the right. All of the clips in the timeline, beginning with the clip you selected, move to the right, leaving a gap in the timeline. You can fill this gap with another clip, a photo, or even a title.

#### **Change two clips at once**

You can use direct trimming to edit the ending point of one clip and the beginning point of the next clip. Hold down the Command key as you drag from the center of one clip toward the next clip, effectively trimming the adjacent clip.

#### **Add color clips in your movie**

With iMovie HD, you can create clips in the timeline that don't contain video footage, but fill the frame with black or a color. This can help you create interesting transitions and give you dramatic backgrounds for titles. In the timeline, simply drag a clip from the center to the right to insert space before your clip. Switch to Clip view and notice a black clip appears before your selected clip. To change the color, just double-click the clip. In the window that appears, you can set the clip's color and duration.

### **Cropping and deleting portions of a clip**

Besides direct trimming, you can precisely select which parts of your clips you want to show in your movie by using Crop or Clear. Select a portion of a clip in the clip viewer by dragging the crop markers below the scrubber bar to indicate where you want your clip to begin and end. Next, go to the Edit menu and then choose Crop or Clear to remove a section. You can use the arrow keys on your keyboard to move frame by frame through your footage, or hold down the shift key while pressing the arrow key to move 10 frames at a time.

#### **Trimmed portions of clips are never deleted**

When you use direct trimming, the unused portions of your clip is simply rolled up underneath your clip so you can always unroll the footage back out if you change your mind about which footage you want to use.

#### **Easily undo changes you made**

You want to work fluidly with your footage to create a great movie. Sometimes you might make a few edits and decide you don't like them. With iMovie HD you can undo as many changes as you want. Simply choose Undo from the Edit menu as many times as you want between saves.

## **Keeping Only the Parts You Want**

Copyright © 2005 Apple Inc. All rights reserved.

F

# **Creating a Title for Your Movie**

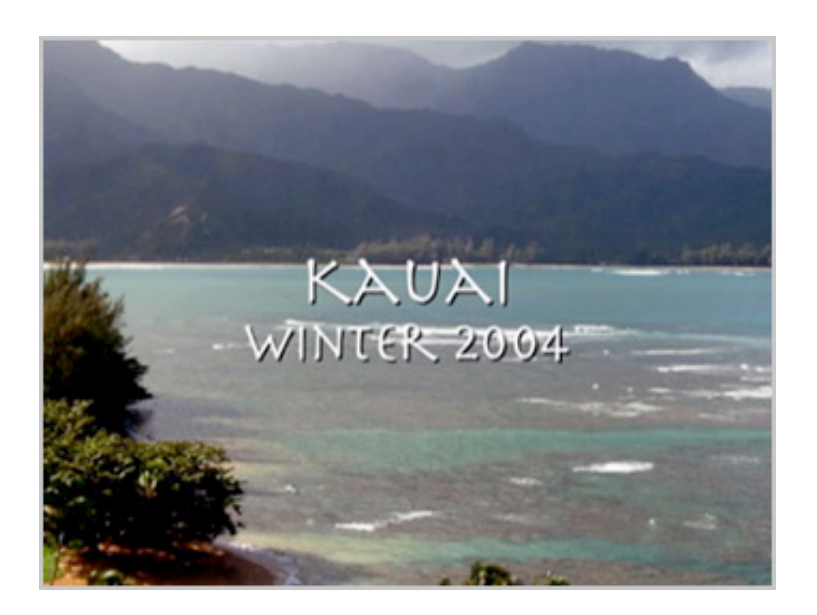

You've created a great movie. Now it needs an equally great title. iMovie HD comes with many title styles, all of which you can customize by changing the size, font, or color of the title's text. You can even set your title to fly in from offscreen.

With iMovie HD, you can add one or more titles to any part of your movie. You can also add captions, and even create scrolling credits for the end of your movie. You have the option to set titles over video, still pictures, or a solid background.

**Creating a Title for Your Movie**

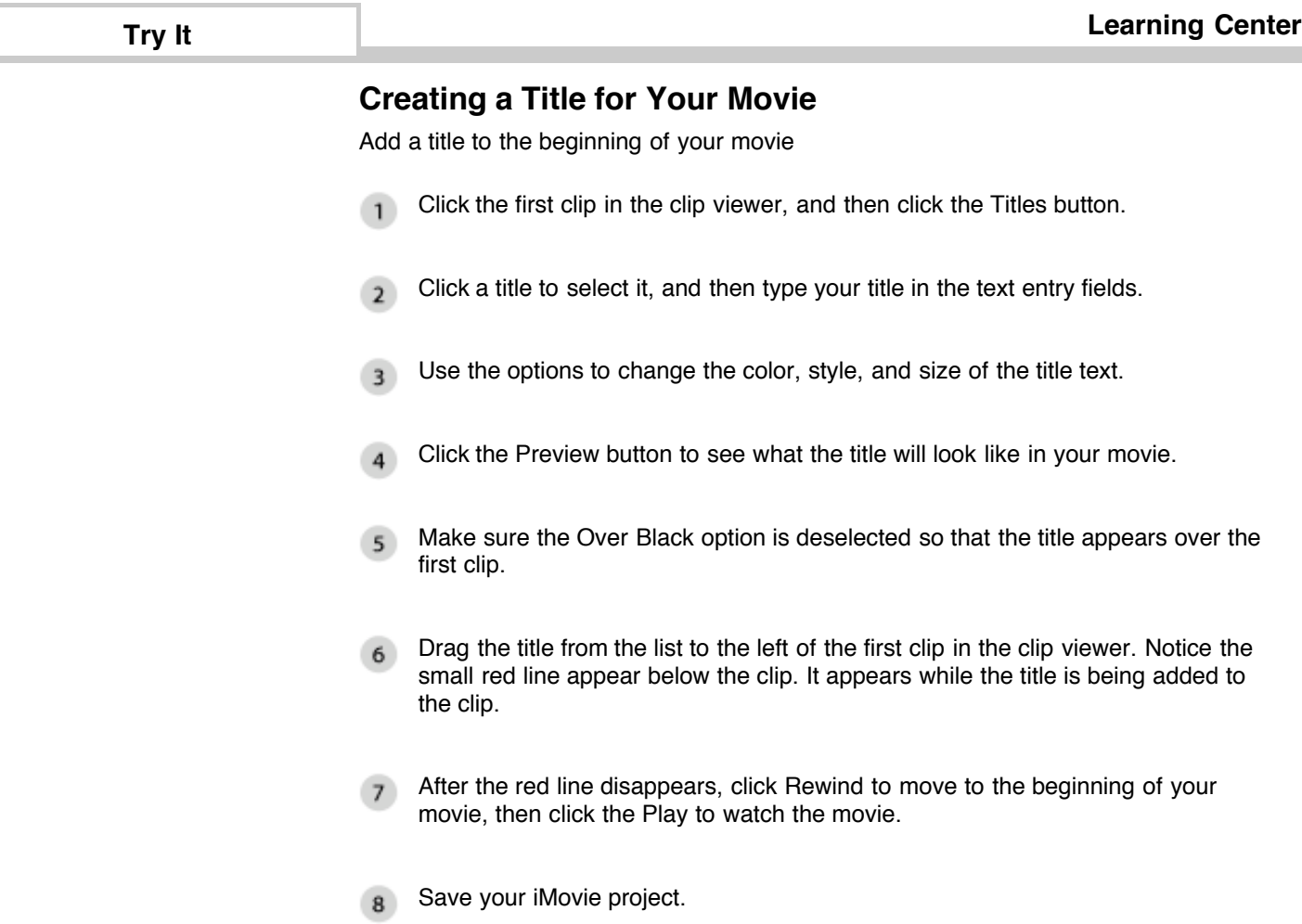

**Creating a Title for Your Movie**

<sup>©</sup> Copyright 2005 Apple Inc. All rights reserved.

## **Creating a Title for Your Movie**

#### **Set titles to appear over a black background**

Instead of setting your titles to appear over a clip, you can set them to appear over a black background. This technique is often used for titles at the beginning of a movie and for credits at the end. Click the "Over black" checkbox in the Titles pane before you drag the title to the clip viewer.

#### **Adjust the speed of a title**

With iMovie, you can adjust how fast titles appear and how long they stay onscreen by using the Speed and Pause sliders in the Titles pane. Remember to leave your titles onscreen long enough for your audience to read them.

#### **Are you going to show your movie on a television?**

Some televisions reduce the amount of viewing area for your movie. To prevent titles from being cut off when the movie is displayed on a television, select the QT Margins checkbox in the Titles pane before dragging the title to a clip. This will ensure your audience will be able to see your entire title, no matter what television they have.

#### **Use titles creatively**

Titles are useful for more than just the beginning and ending of your movie. You can use a title to show the passage of time. Consider titles such as "Meanwhile back at home" or "Two weeks later." You can even use titles to list the names of the people in your movie, which you'll find helpful when you watch your movie years later.

#### **Place videos and still images inside your title text**

The Clip to Characters title feature lets you create titles with special effects where you can see through your titles to display animated gradients, motion images, video clips and more. Try varying the kind of footage you place behind your title. For example, use black and white footage, clips with lots of effects, or even still images that move out of the frame to discover some really interesting title effects.

**Creating a Title for Your Movie**

# **Using Digital Pictures in Your Movie**

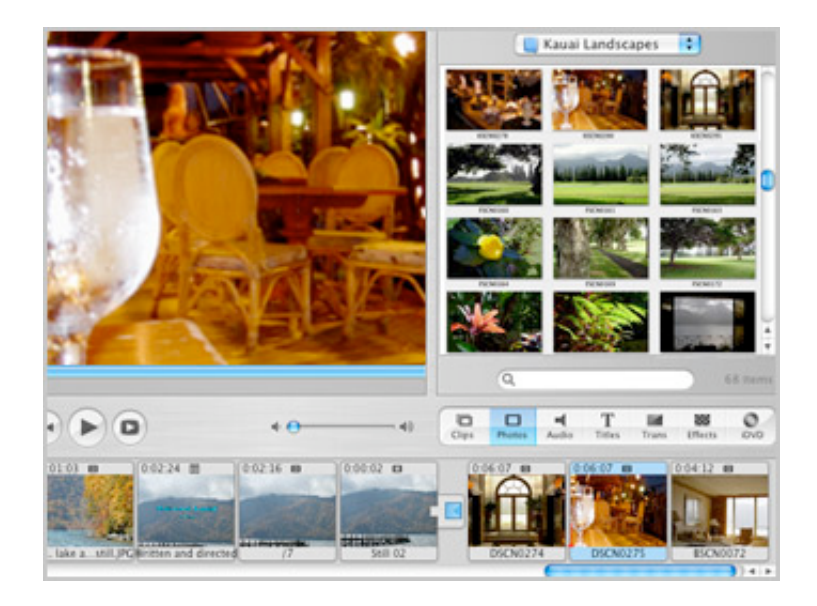

Whether you're on vacation or at home in the backyard, sometimes you'll want to capture events with your video camera, and other times you'll want to take pictures with your digital camera. And sometimes you'll want to do both. Wouldn't it be great if you could combine your best video and your favorite digital pictures? With iMovie HD, you can.

With iMovie HD, you can access pictures in iPhoto and easily add them to your movie. You can even drag pictures from anywhere on your hard disk right to the iMovie HD timeline.

**Using Digital Pictures in Your Movie**

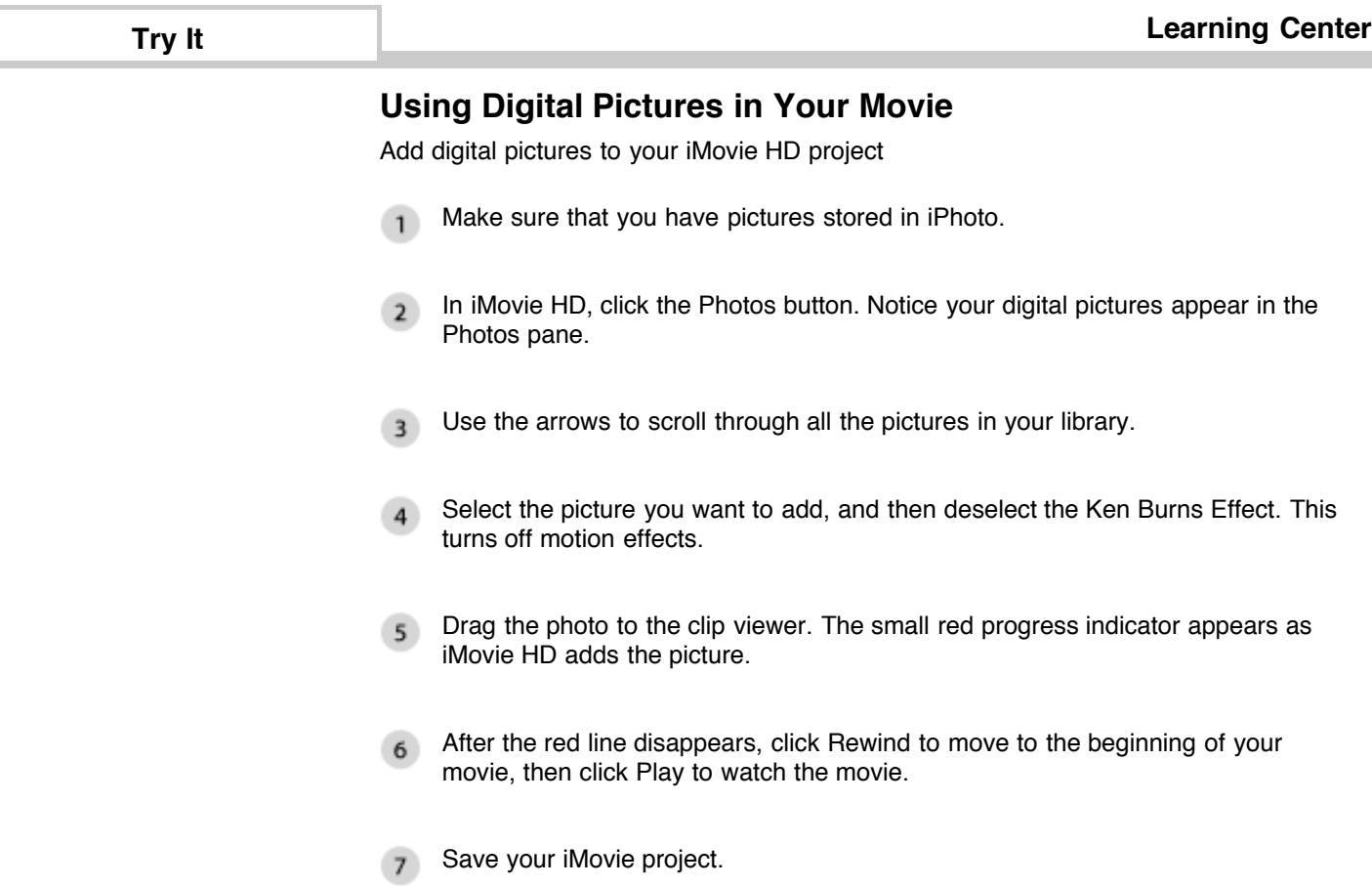

**Using Digital Pictures in Your Movie**

<sup>©</sup> Copyright 2005 Apple Inc. All rights reserved.

## **Using Digital Pictures in Your Movie**

#### **Organize your pictures ahead of time**

If you plan to include lots of digital pictures in your movie, you may want to organize them first. In iPhoto, create a new album, and then add the pictures in the order in which you want them to appear in your movie. In the iMovie Photos pane, choose the album from the Photo Library pop-up menu.

#### **Make a still image from a video clip**

You may have a poor-quality video clip that contains one great image. With iMovie, you can easily turn any frame of a video clip into a five-second still image to use in your movie. Simply move the playhead to the image in the clip, go to the Edit menu, and choose Create Still Frame. Your new still clip appears in the Clips pane. If you want to adjust how long the still image appears in your movie, double-click the clip and then change the clip length in the window that appears.

#### **Change the length of a digital picture**

To increase or decrease how long a picture appears in the movie, use the Duration slider at the top of the Photos pane, and then click Apply.

#### **Scanning your old photographs**

You're not limited to using only digital photos in your movie. Consider scanning your old pictures and including them. For example, you could scan your parents' wedding pictures to use in a video you make for their wedding anniversary.

#### **Drag photos directly from iPhoto into the iMovie clips pane**

You can also search your iPhoto Photo Library to easily find just the right picture for your movie. When you locate the picture you want, drag it from iPhoto to the iMovie HD clips pane or the timeline.

#### **Importing video clips you took using your digital camera**

Many digital cameras let you take short video clips. This can be useful if you're at an event without your video camera. When you import your photos into iPhoto, these movies will also become part of your Photo Library. You can then drag these movie clips to your iMovie project and edit them, just like the footage you take with your video camera.

#### **Use iPhoto to resize your digital pictures to match your HD video footage**

With an image in iPhoto, go to Edit mode, and then choose Custom from the Crop popup menu in the bottom toolbar. In the window that appears enter 16 and then 9 in the fields. This will constrain the crop tool to a 16:9 ratio–the same as used in your HD footage. This way, you can take advantage of the great editing tools in iPhoto, and your photo will be available for use in your iMovie project.

#### **Use the Ken Burns Effect in iMovie HD to crop your pitures to match your**

### **widescreen footage**

D

Within iMovie HD, when your project is set as HDV or DV Widescreen, the Photos pane is pre-set for 16:9 aspect ratio allowing you can crop a photo to the same aspect ratio of your video footage.

**Using Digital Pictures in Your Movie**

# **Adding Transitions Between Clips**

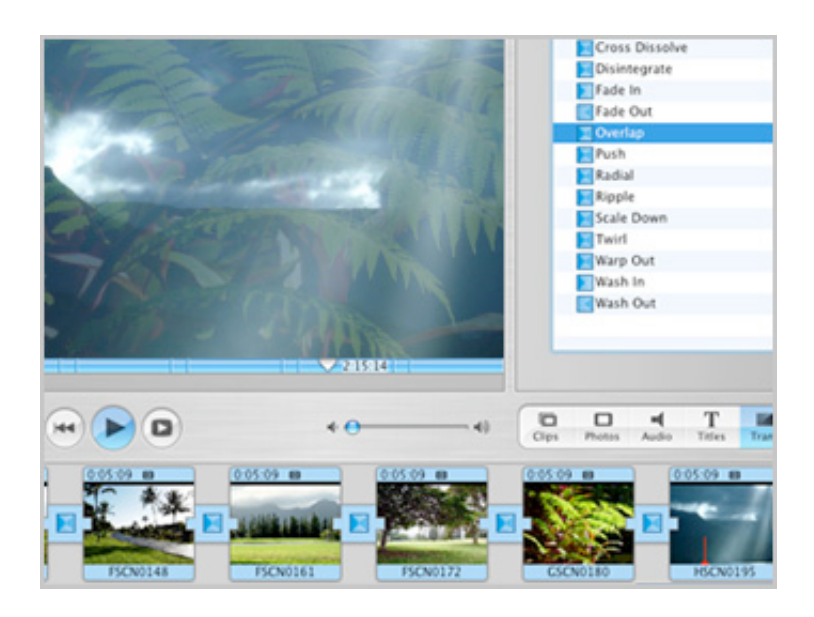

How your movie transitions between clips helps determine its flow. For example, upbeat, fast-paced music videos tend to have abrupt cuts between clips. By contrast, videos for slow, dramatic songs tend to use transitions that slowly fade one clip into the next.

iMovie HD comes with many transitions that you can easily add to your movie. You can fade between clips, push one clip offscreen as the next clip appears, and even add transitions between video clips and still images.

**Adding Transitions Between Clips**

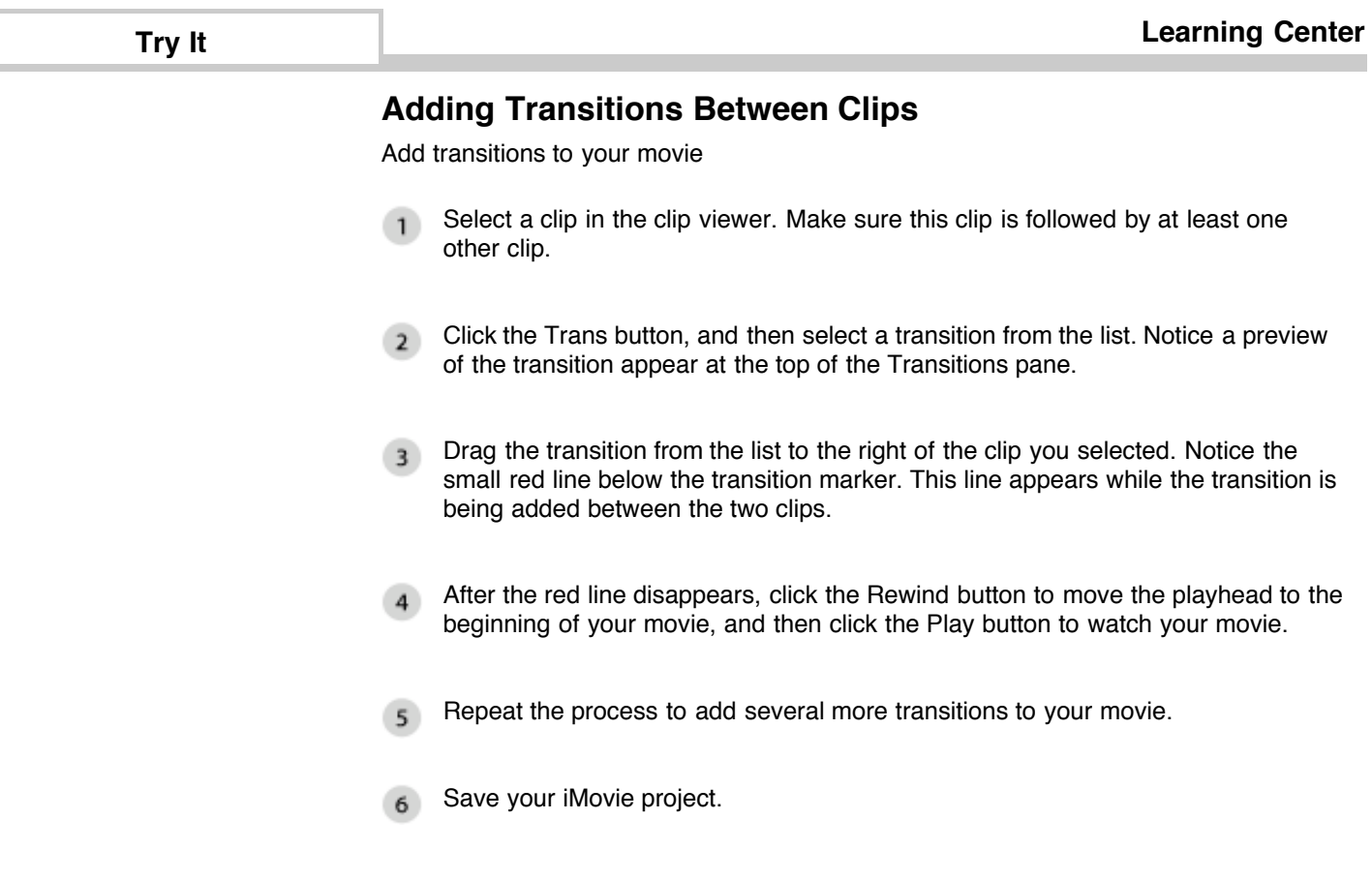

## **Adding Transitions Between Clips**

#### **Adjust a transition's speed and other settings**

You can adjust the speed of most transitions. For example, you can quickly fade between two clips or, fade a clip in over several seconds. Use the Speed slider at the top of the Transitions pane to adjust the timing, and then click the Update button. With the Push transition, you can adjust where the clip comes from.

#### **Transitions shorten your movie**

Adding a transition between two clips combines part of each clip. For example, if you add a two-second cross-dissolve, your movie will be shortened by two seconds. Make sure you add your transitions before choosing music to match the length of your movie.

#### **Fade in and out to black**

There may be times in your movie when you want to show that you've switched to a different location or time of day. A technique commonly used to achieve this goal is to fade your video to, or from, black. Use the Speed slider to adjust the length of the fade, and then drag the Fade In transition to the left of (or the Fade Out transition to the right of) a clip in the clip viewer.

#### **Use transitions to make your subject magically appear**

You can use a dissolve transition between clips to have your subject appear, as if by magic. For example, with your camera on a tripod, capture video of someone in a room. Then stop recording and have the person leave the room. Without moving your camera or tripod, capture more footage of the empty room. You can edit these clips together in iMovie with a dissolve to have your subject appear or disappear from the scene!

#### **Have your subject push the transition**

If you film your subject appearing to push against a wall, you can use this footage in combination with a Push effect so it appears that the subject is causing the video transition to occur in your movie.

#### **Applying a transition to multiple clips at once**

If you want to apply the same transition between many clips, hold down the Shift or Command key and then select multiple clips in the timeline. From the Transition pane, choose a transition you want to use, and then click Apply. This adds the transition to all of the selected clips.

#### **Updating your transition settings**

You can easily change the settings for transitions even after you've put them in your movie. Just select the transition icon in the timeline and then change any settings you want in the upper right corner of the iMovie Transitions window. When you're ready, click Update and your transition will change.

**Adding Transitions Between Clips**

Copyright © 2005 Apple Inc. All rights reserved.

Ľ

# **Adding Video Effects**

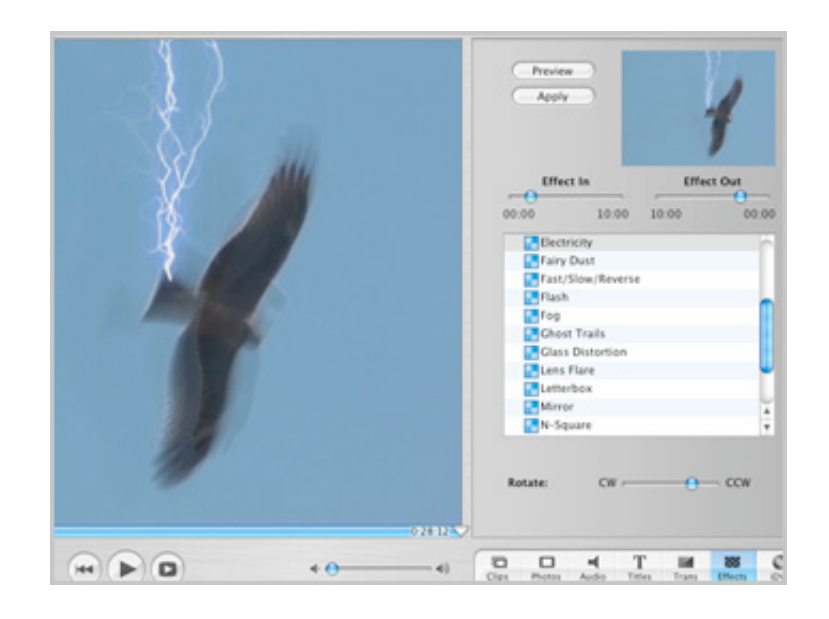

iMovie HD comes with effects you can use to enhance your movie. For example, you can change a clip so that it appears in black and white, or give it a sharp or soft focus. When you're feeling really creative, you can add effects such as rain, fog, and even fairy dust!

Effects can be applied to both video clips and still images. You can apply effects to one or all of your clips, and even apply multiple effects to the same clip.

**Adding Video Effects**

Copyright © 2005 Apple Inc. All rights reserved.

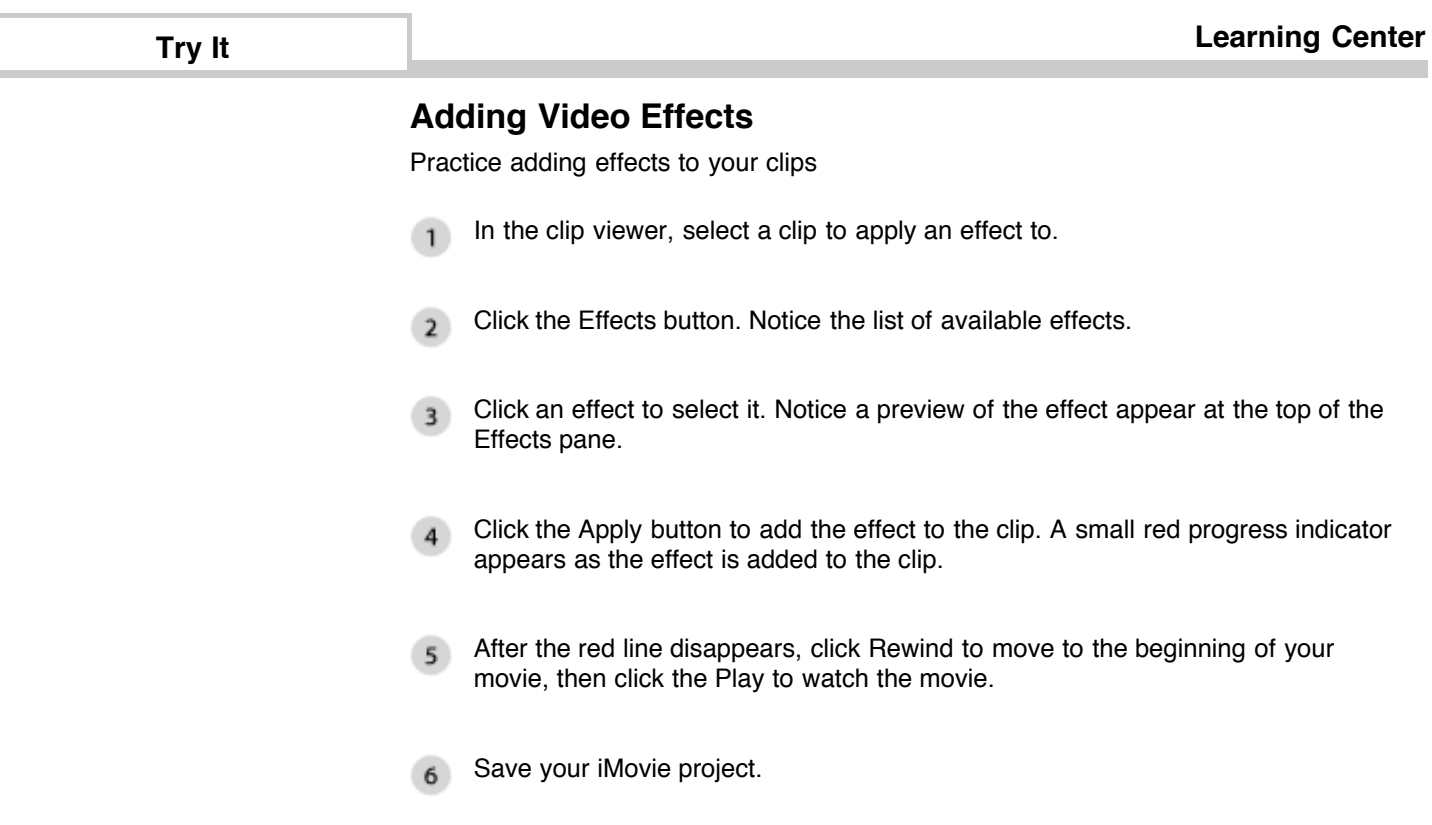

**Adding Video Effects**

<sup>©</sup> Copyright 2005 Apple Inc. All rights reserved.

## **Adding Video Effects**

### **Apply an effect to part of a clip**

There may be times when you want to apply an effect to only part of a clip. For example, in a movie about your dog, you might want to use the earthquake effect only when your dog walks across the floor. Use the crop markers, below the timeline in the Preview area, to select part of the clip. Then select the effect you want to add, and click the Apply button. The effect will be added to the selected portion of the clip.

#### **Apply multiple effects to one clip**

With iMovie, you can apply multiple effects to one clip. For example, you can give your movie an older look by applying both the Sepia Tone and Aged Film effects. Select a clip that already has an effect and apply another effect. The additional effects are permanent only after you save your project or empty the iMovie Trash.

#### **Apply one effect to multiple clips**

There may be times when you want to apply one effect to multiple clips, such as changing a series of clips to black and white. To do this, select the first clip in the series. Then hold down the Command key and select every other clip in the series. Then click Apply to apply the same effect to all the selected clips.

#### **Look for effect-specific options**

Some effects have additional options you can adjust. If available, these options appear below the effects list. For example, with the Aged Film effect, you can adjust the amount of jitters and scratches that appear onscreen. You can even set the amount of wind and rain in your computer-generated storm.

#### **Don't overdo it with effects**

Although effects can be a lot of fun, they can easily distract your audience from the subject of your movie. When adding effects to your movie, think about the purpose of each effect and whether applying it enhances or distracts from the story you're trying to tell.

**Adding Video Effects**

# **Saving Your Movie Back to Video Tape**

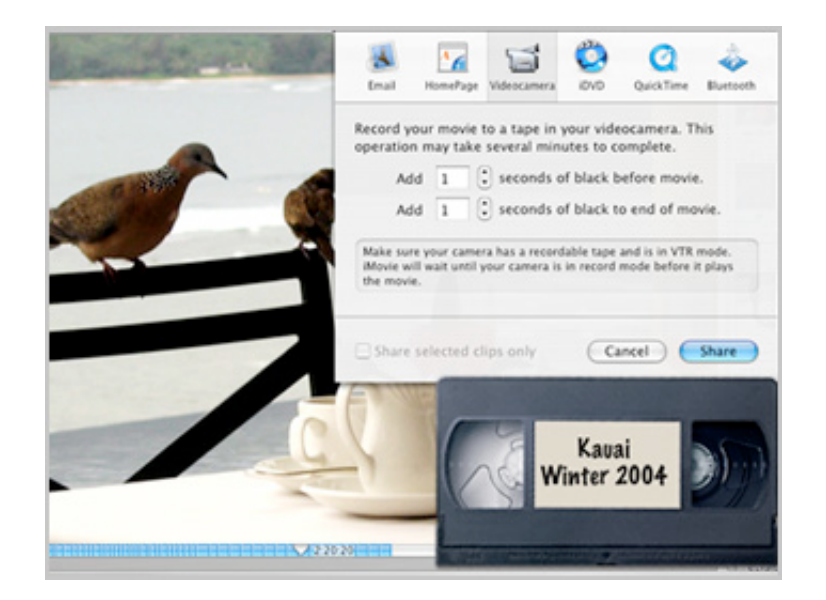

After you finish editing your movie, you'll want to show it off on the big screen. You can send the movie back to a tape in your video camera. This gives you a high quality archive of your movie complete with transitions and your music.

Just put a new, recordable tape in your camcorder, place the camcorder in VTR mode and connect it to your Mac via FireWire. You can watch it right on your camcorder, or connect your camcorder to a television and let everyone watch.

**Saving Your Movie Back to Video Tape**

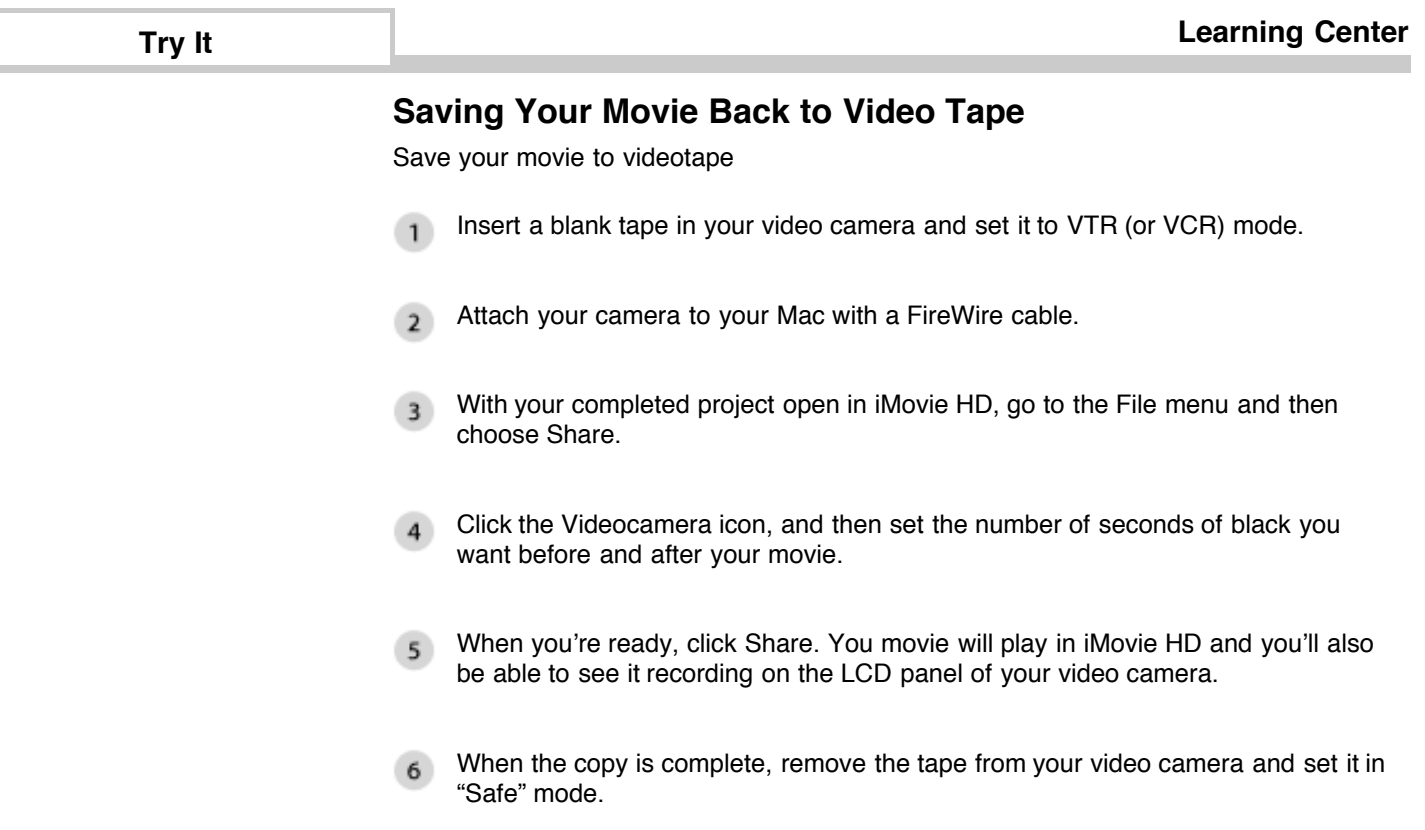

**Saving Your Movie Back to Video Tape**

<sup>©</sup> Copyright 2005 Apple Inc. All rights reserved.

## **Saving Your Movie Back to Video Tape**

#### **Use new videotape when exporting your movie**

It is a good idea to export your movie to a new digital videotape so that you don't copy over your original video footage. You never know when you might want to use footage you didn't use earlier. If you find yourself making short movies, consider creating a master tape that contains all of your finished movies.

#### **Lock your tape when finished**

You can lock your videotape to prevent accidentally writing over important material. Just flip the switch to the "save" position on the edge of your videotape and your material is safe.

#### **Share selected clips**

You can archive just a few clips to videotape instead of your entire project. To do so, select the clips from the iMovie HD timeline, go to the File menu and choose Share. Click the "Share selected clips only" checkbox, and then click the Share button.

#### **Add black to before or after your movie**

Rather than showing your audience static before and after your movie, you can set iMovie HD to record a few seconds of black at the beginning and end of your movie. This will give your presentation a polished look. You'll find this option in the Videocamera tab of the Share panel. For High Definition movies, a minimum of 6 seconds of black is recommended.

#### **Saving Your Movie Back to Video Tape**

# **Sending Your Movie to iDVD**

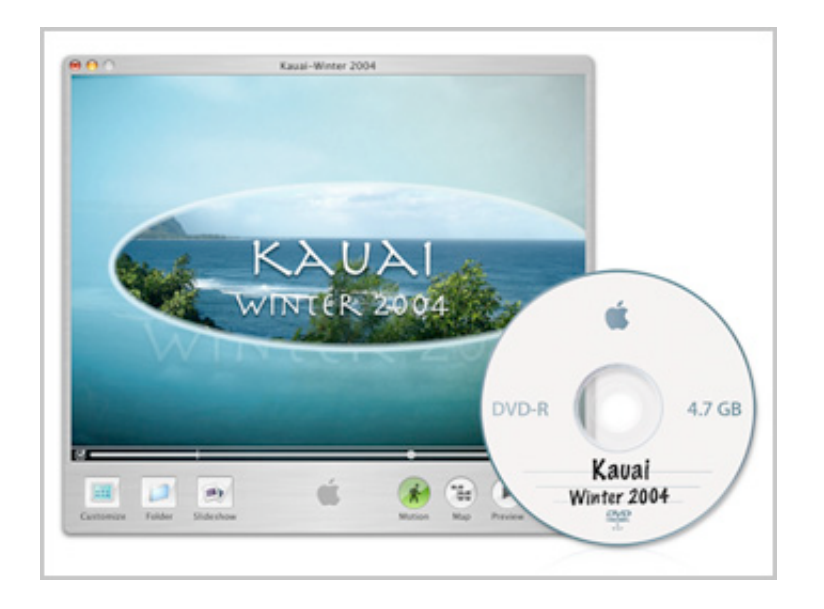

You've finished your movie and now you want to watch it on the big screen. The best way to do this is to create a DVD disc that you can play in your DVD player, or share with others.

iMovie HD sends your movie to iDVD, an application that helps design and burn DVD discs. By adding themes, photos and additional movies, you can give your DVD a professional, Hollywood quality look. Then, with the click of a button, you can create a DVD disc.

**Sending Your Movie to iDVD**

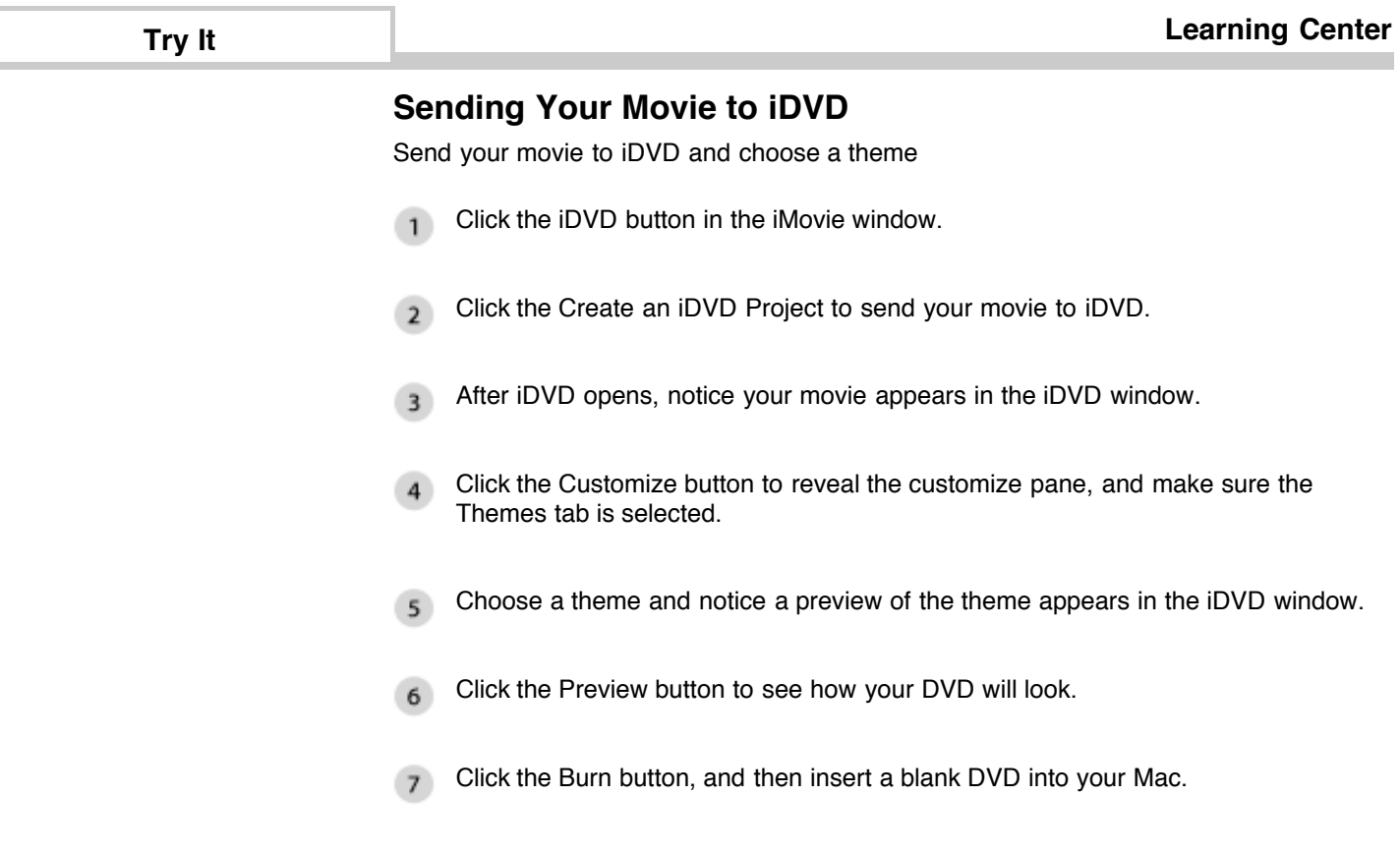

**Sending Your Movie to iDVD**

п

÷,

<sup>©</sup> Copyright 2005 Apple Inc. All rights reserved.

# **Sending Your Movie to iDVD**

#### **Adding chapter markers to your movie**

By adding chapter markers to your movie, you can easily create scenes on your DVD. Just move the playhead to where you want a new scene to begin, and then click the Add Chapter button. You can add as many chapters as you like

### **Adding your movie to an existing iDVD project**

When you have an iDVD project already open, you can easily add another movie to it. In iDVD, go to the File menu, choose Import and then choose Video from the menu that appears. Browse your hard disk for the movie you want to add, and then click Import.

**Sending Your Movie to iDVD**